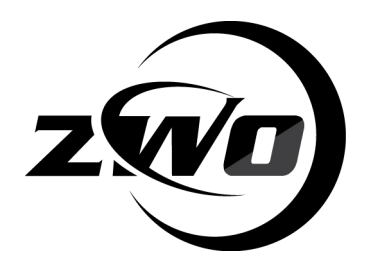

# **ZWO Micro-Manager Plug-in Manual**

Revision 1.0 Jan, 2017

All materials related to this publication are subject to change without notice and its copyright totally belongs to Suzhou ZWO CO.,LTD.

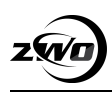

## **Table of Contents**

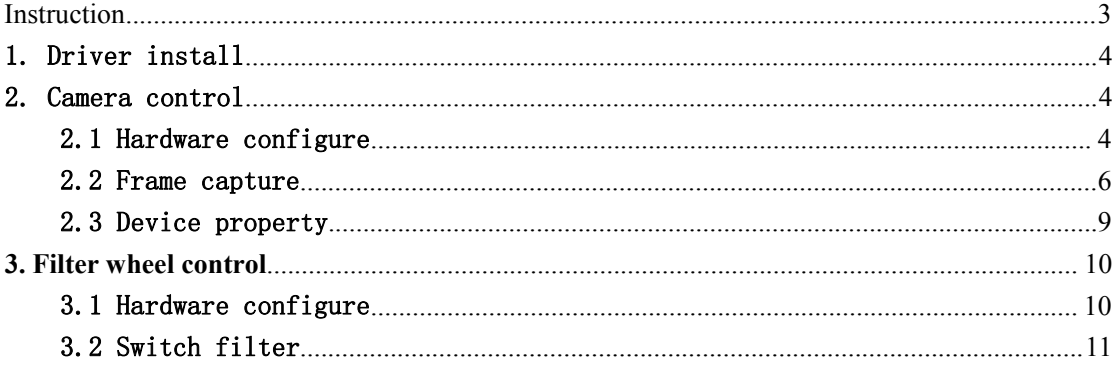

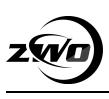

<span id="page-2-0"></span>**Change history** date revision comment 2017.1.11 1.0 new document 2017.1.13 1.1 add filter wheel

## **Instruction**

<Micro-Manager> is software for control of microscopes. It works with almost all microscopes, cameras and peripherals on the market,<br>and provides an easy to use interface that lets you run your microscopy-based experiments. It is Open Source, and is free, cross-platform code-base (Windows, Mac and Linux).

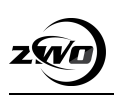

# <span id="page-3-2"></span><span id="page-3-1"></span><span id="page-3-0"></span>1. Driver install

Download plug-in installer of corresponding version's Micro-Manager from [ZWO](https://astronomy-imaging-camera.com/software/) official [website](https://astronomy-imaging-camera.com/software/),

Windows: ASI Micromanager setup.exe,

MacOSX: uManager\_1\_4\_23\_ASICamera\_Mac.dmg or

uManager 1 4 22 ASICamera Mac.dmg,

Currently the latest version we support is MicroManager1.4.23, it supports ASI camera and EFW filter wheel of our company.

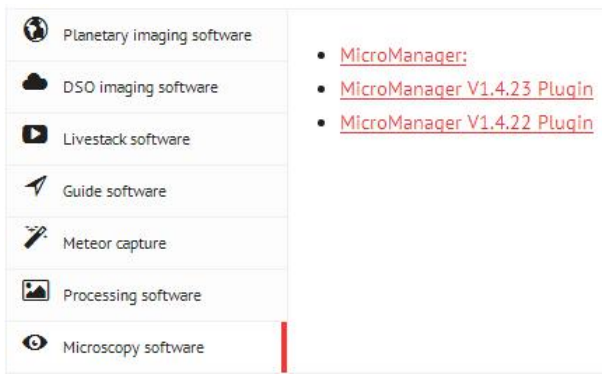

Take the installer for Windows as an example, run the setup program

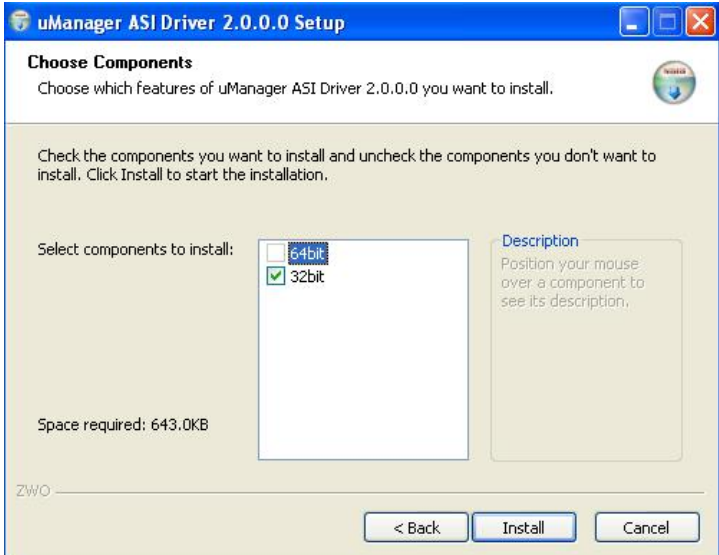

## 2.Camera control

## 2.1 Hardware configure

When launch first time, choose none.

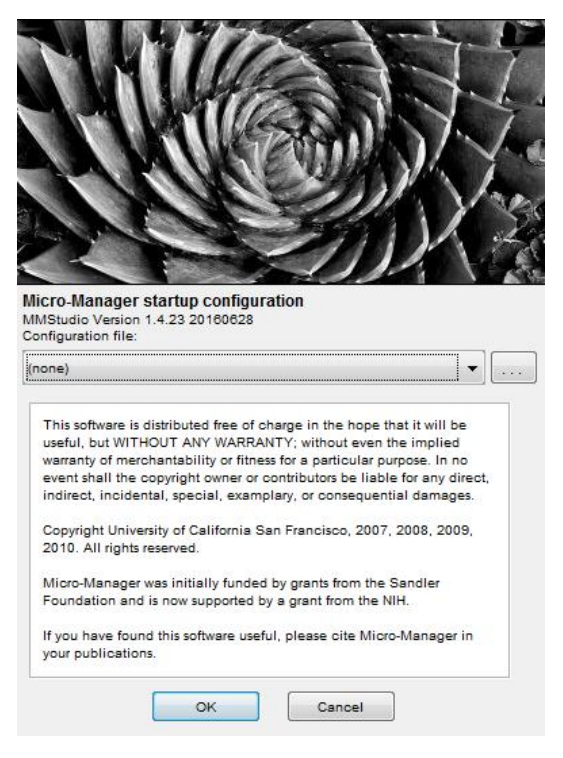

### Configure ASI camera

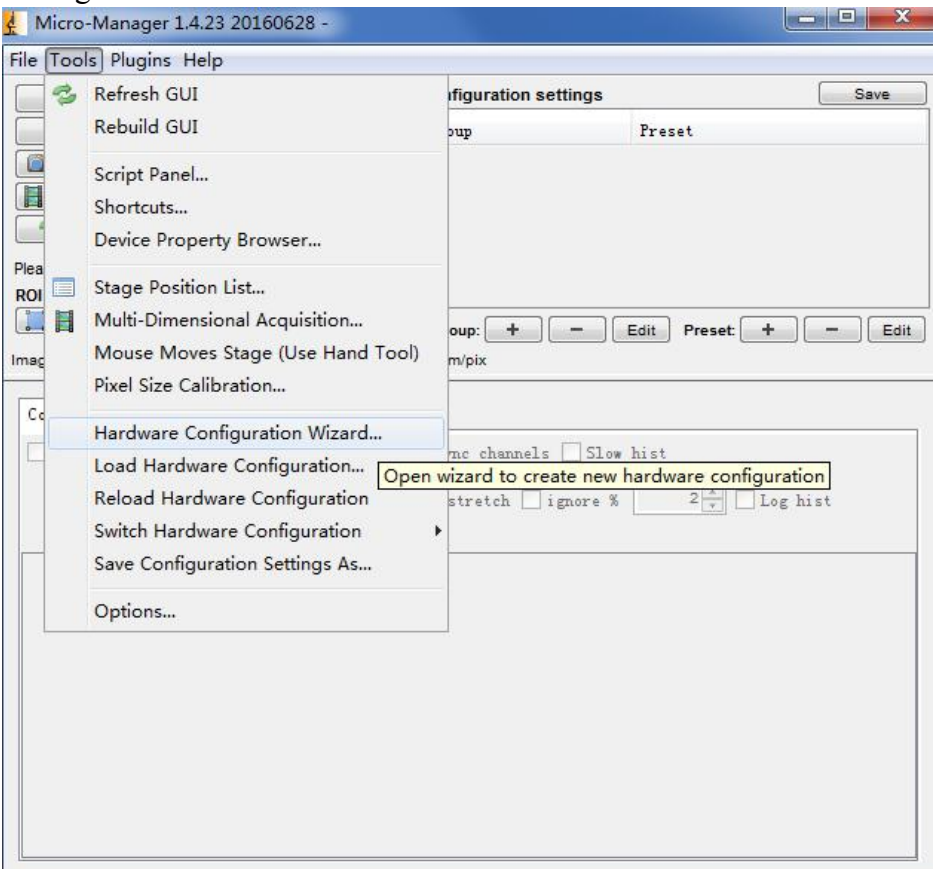

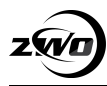

<span id="page-5-0"></span>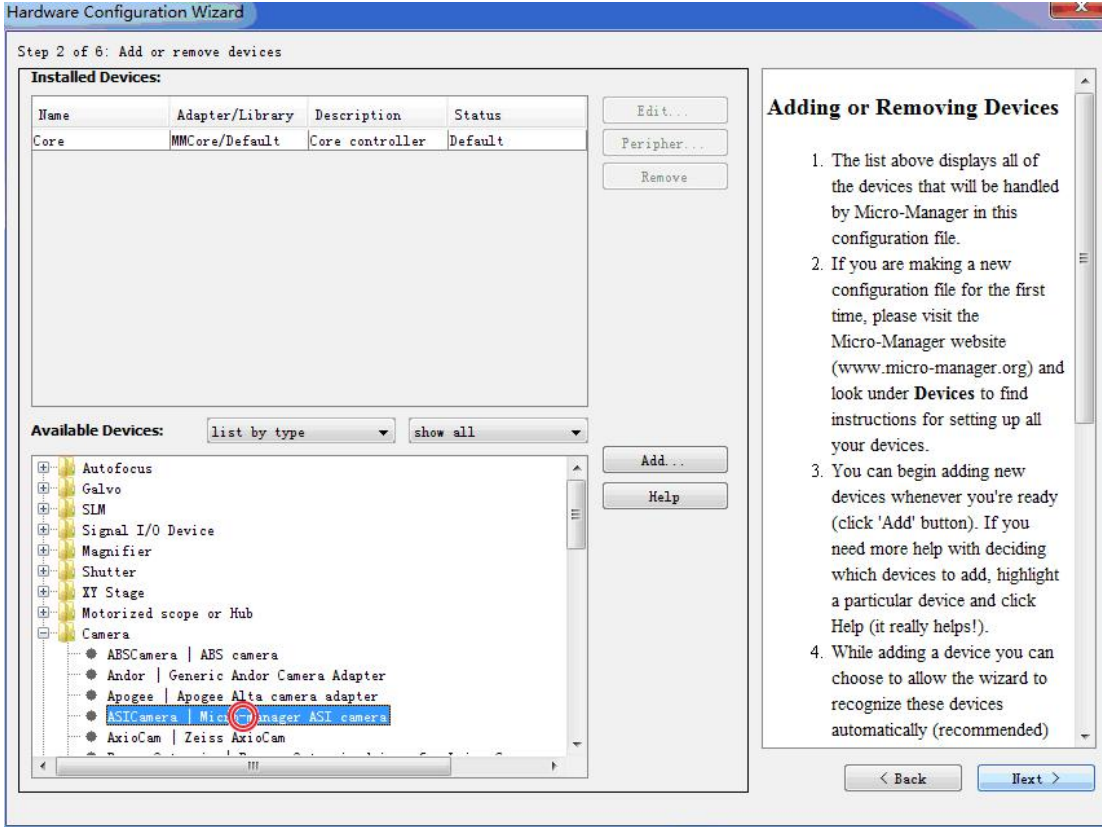

### Choose camera model

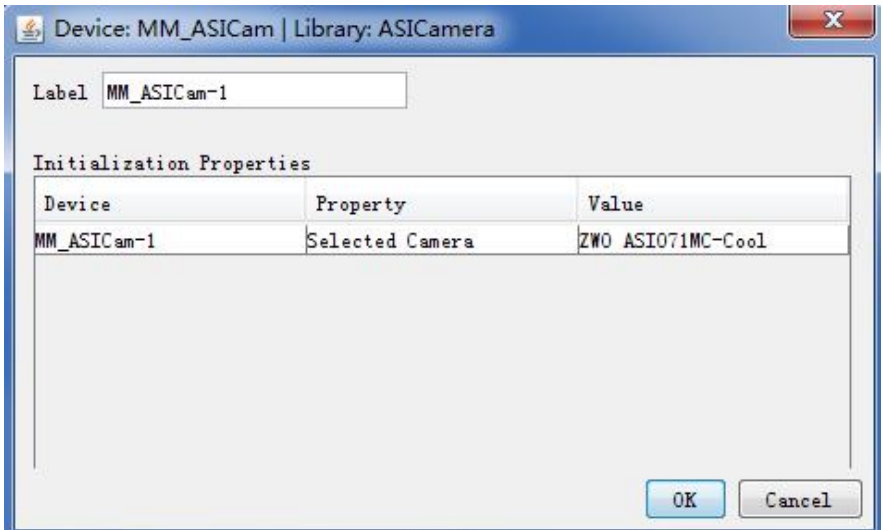

Finally save configuration

# 2.2 Frame capture

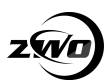

### Micro-Manager User Guide

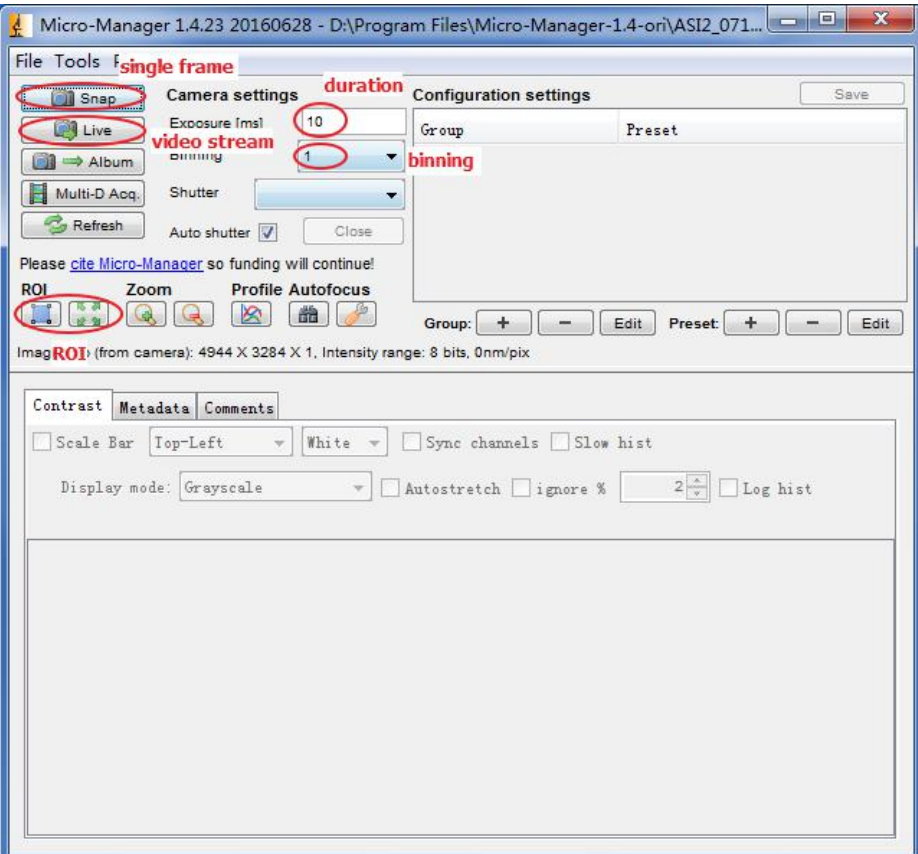

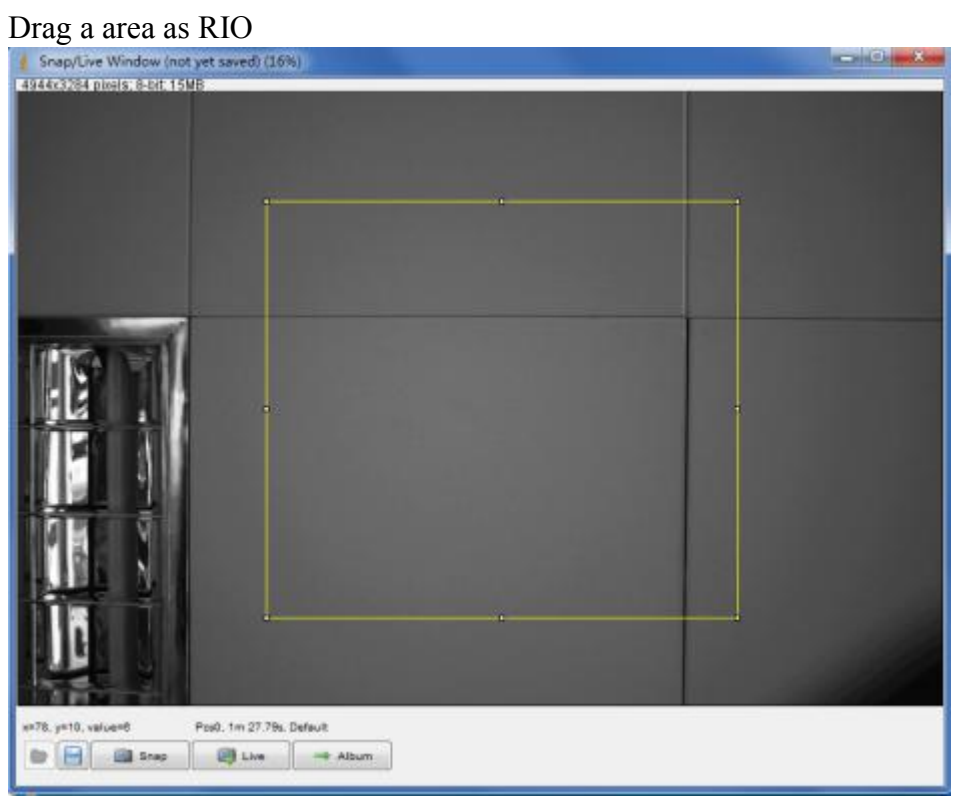

New region

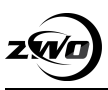

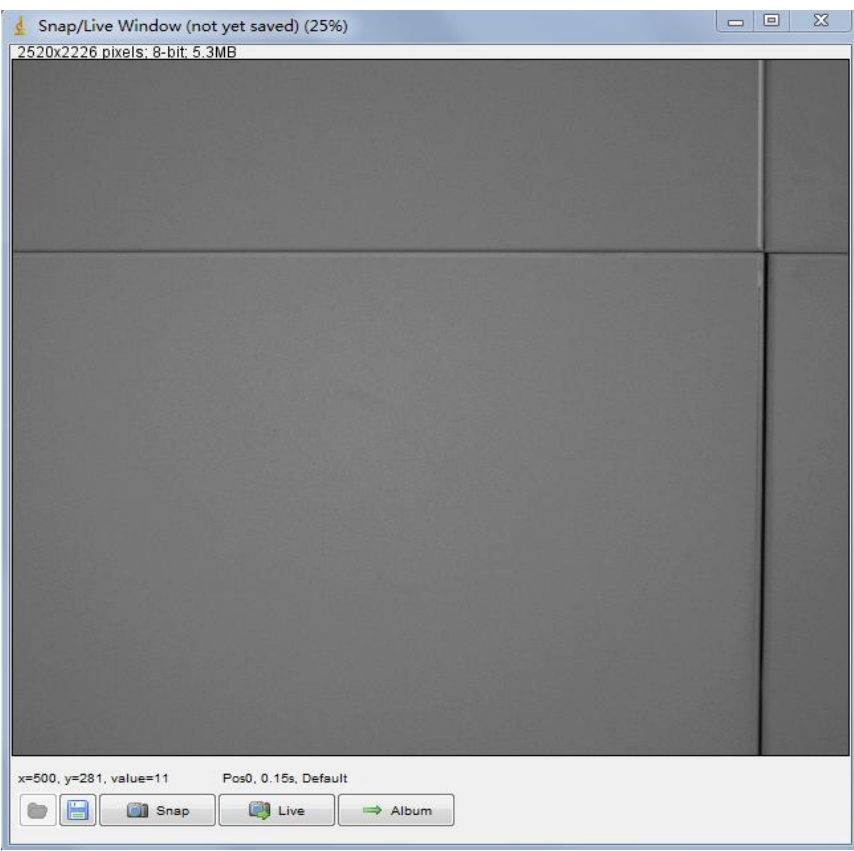

## This camera supports bin1/2/3/4, below picture is bin4

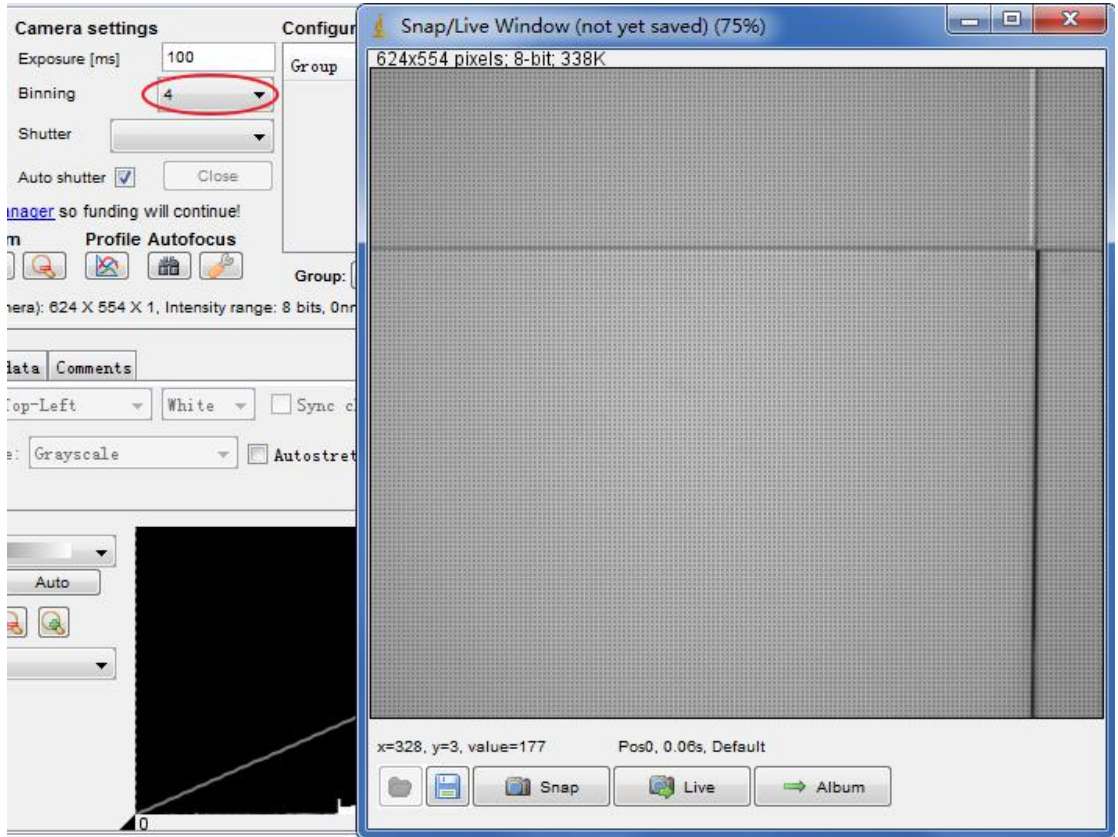

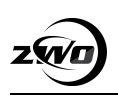

# <span id="page-8-0"></span>2.3 Device property

## Open property panel

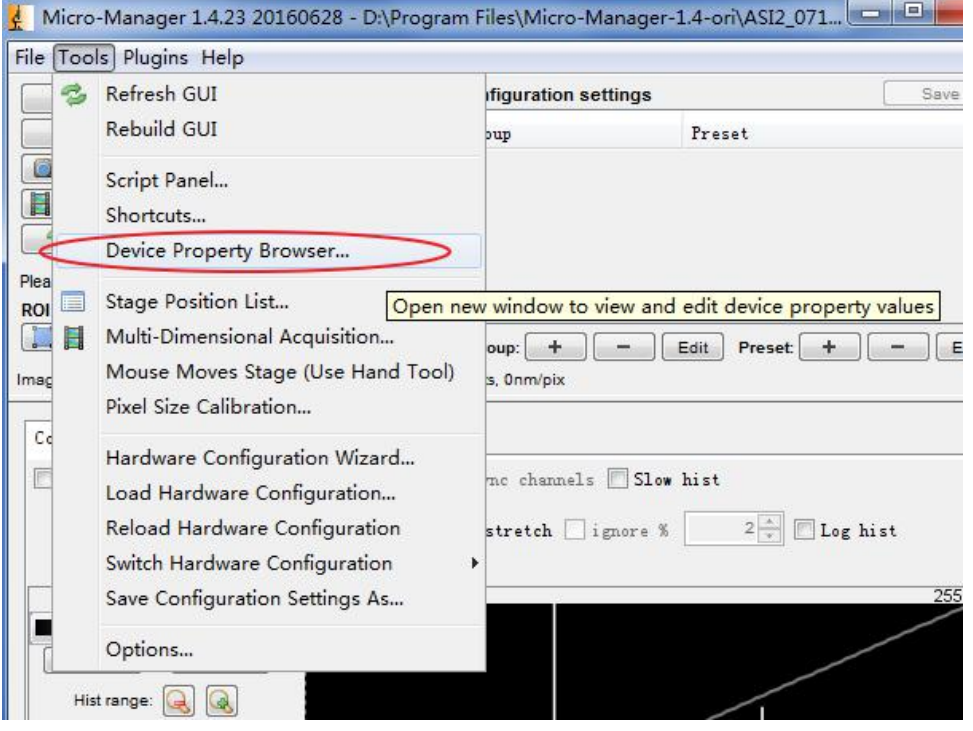

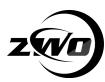

<span id="page-9-1"></span><span id="page-9-0"></span>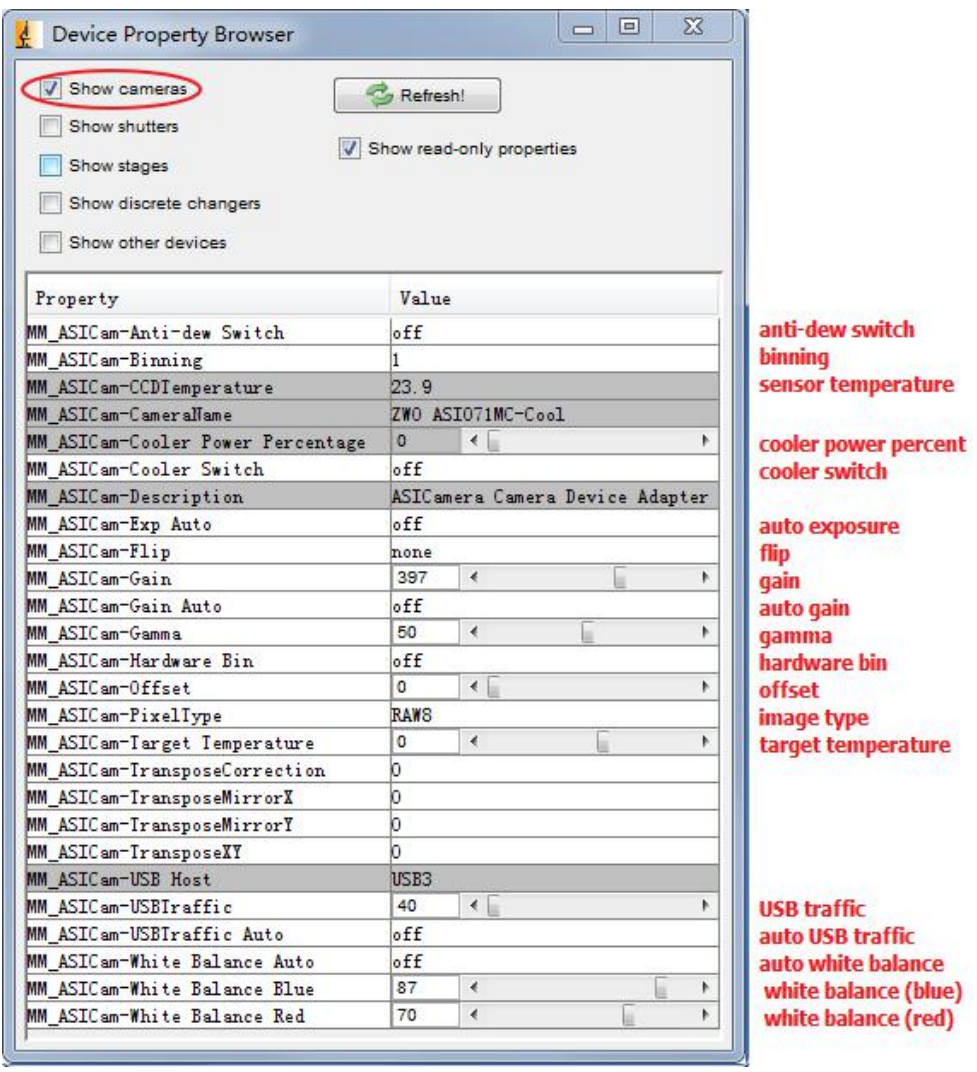

### Image type

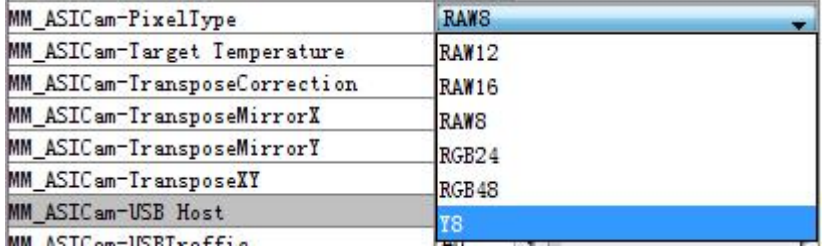

## **3. Filter wheel control**

# 3.1 Hardware configure

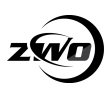

<span id="page-10-0"></span>Open menu->Tools->hardware configuration wizard, view as list by vendor mode, double click EFW under ASICamera.

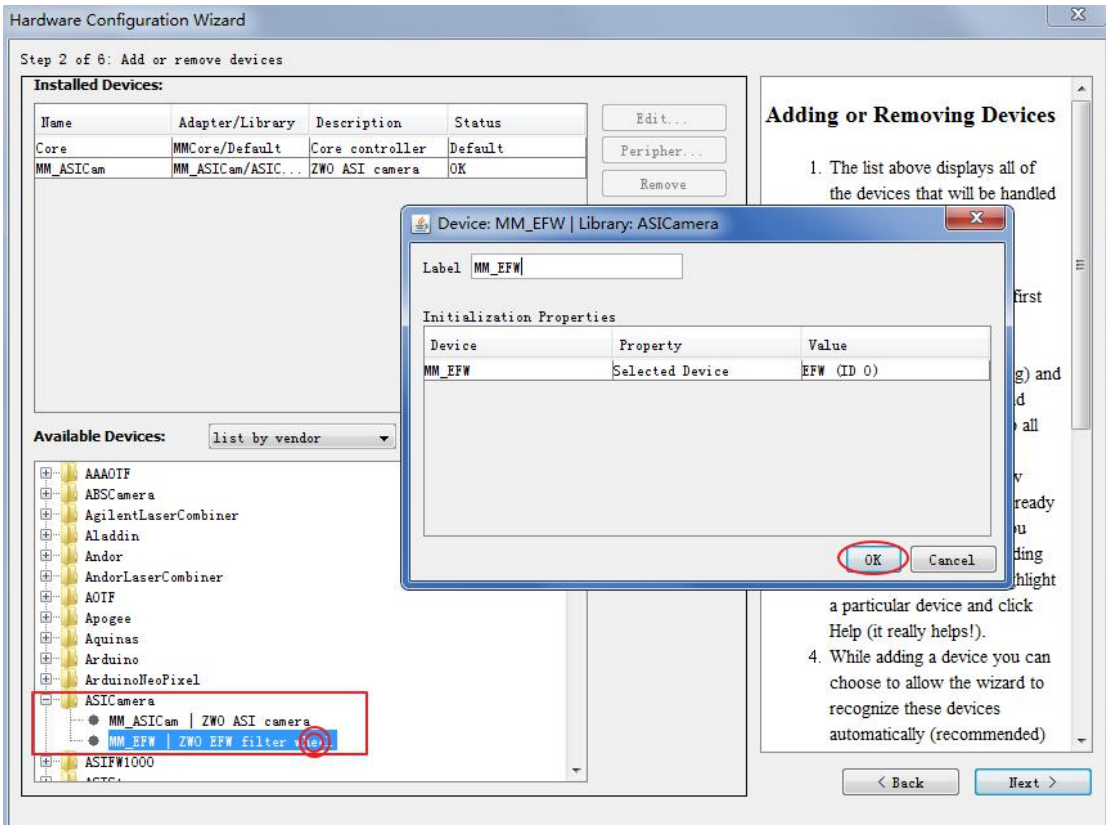

### Edit filter name

|               | Step 5 of 6: Define position labels for state devices |            |       |
|---------------|-------------------------------------------------------|------------|-------|
| State devices | State                                                 | Label      | Read  |
|               |                                                       |            |       |
| MM EFW        | 10                                                    | red        | Reset |
|               |                                                       | green      |       |
|               | 2                                                     | blue       |       |
|               | з                                                     | vellow     |       |
|               | 4                                                     | position-5 |       |
|               | 5                                                     | position-6 |       |
|               | 6                                                     | position-7 |       |

Finally save configuration

## 3.2 Switch filter

Open menu->Tools->Device Property Browser

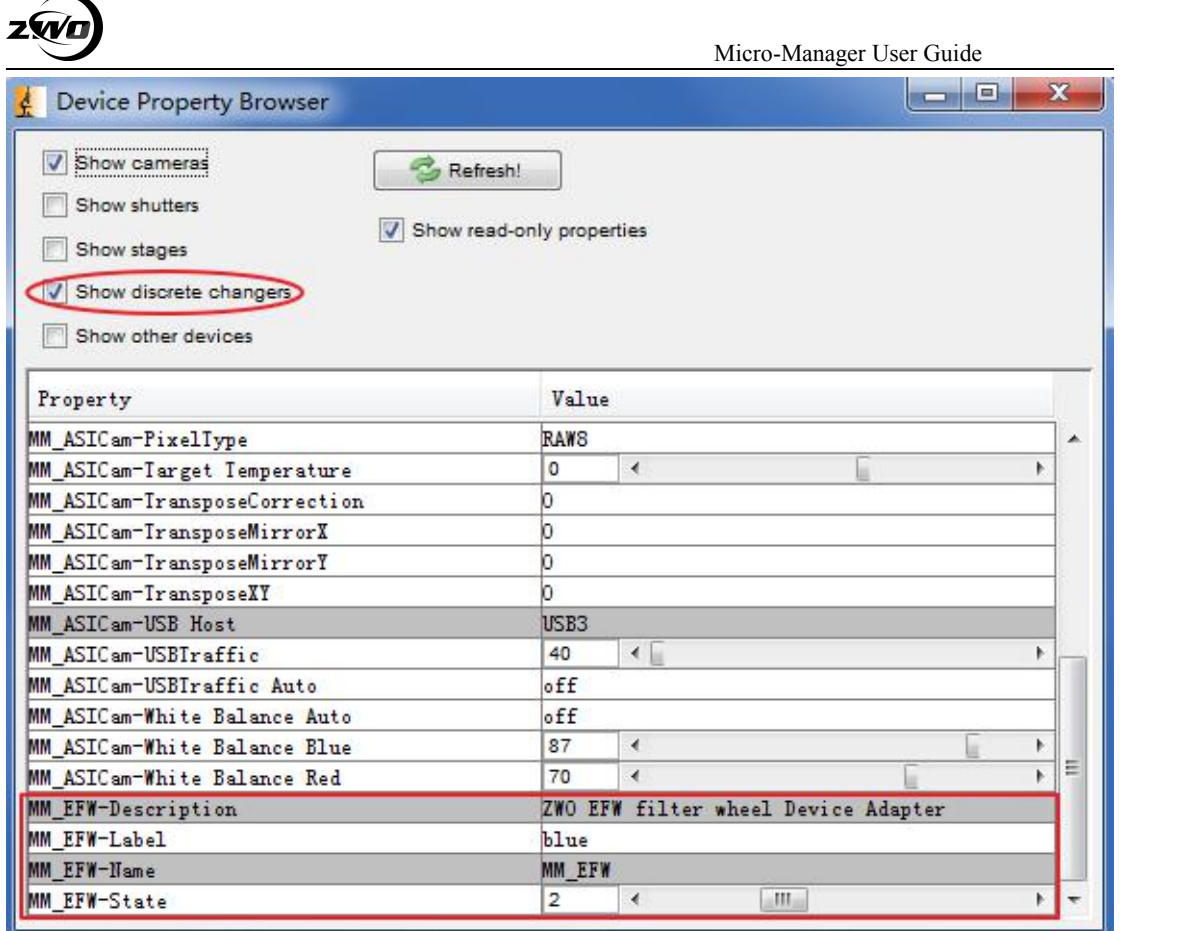

Switch filter by adjusting Label or State, the UI is frozen during wheel is rotating, it'll refresh when switch is completed.

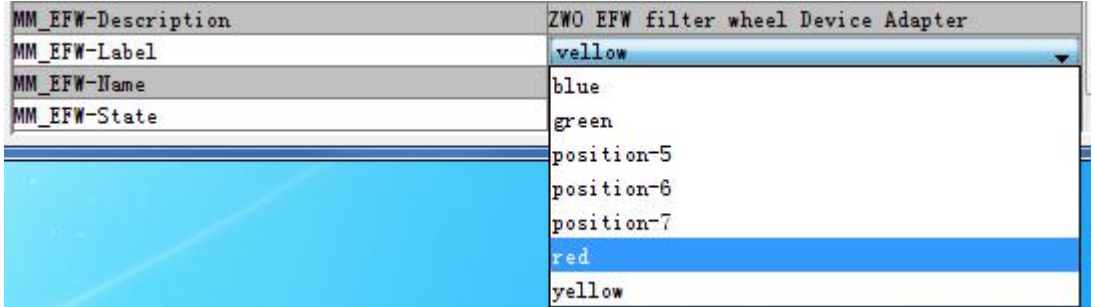

or

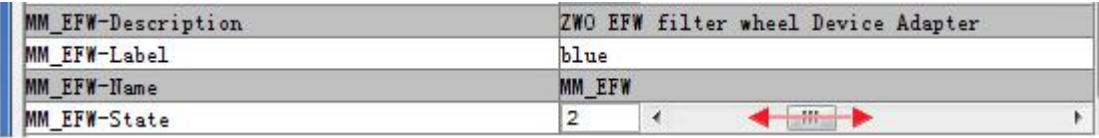